ДЕНИС КОЛИСНИЧЕНКО

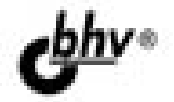

# **PHP и MySQL<br>Разработка<br>Web-приложений**

# 4-е издание

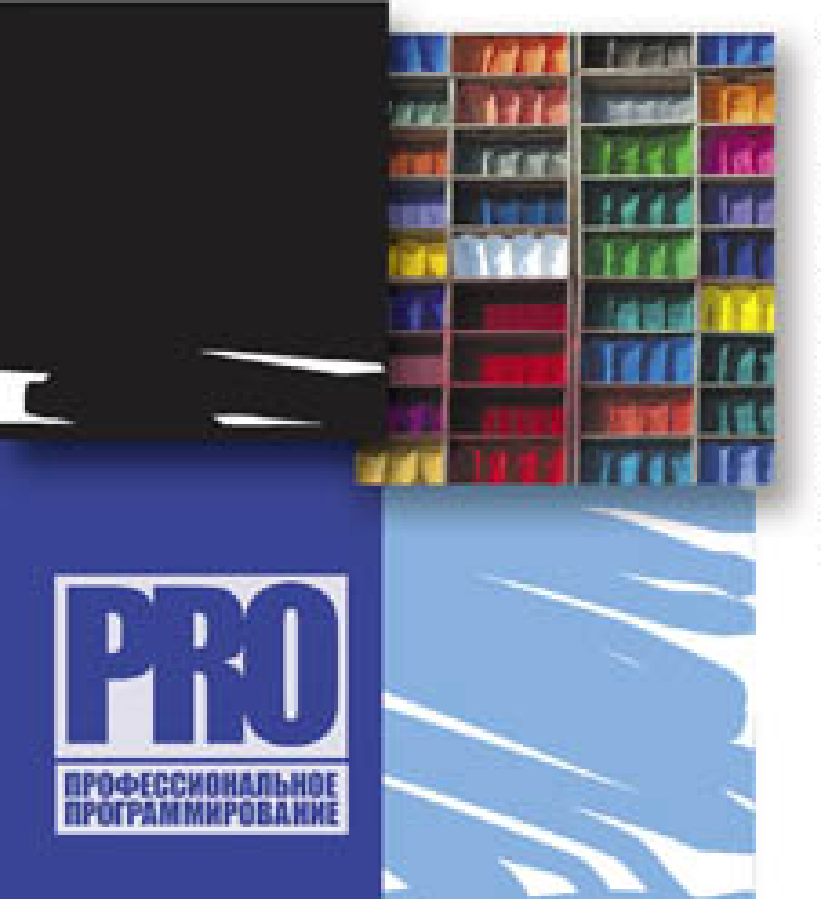

**OCOBEHHOCTM PHP 5.4** 

ОБЪЕКТНО-ОРИЕНТИРОВАН-НОЕ ПРОГРАММИРОВАНИЕ HA PHP 5.4

MySQL и SQLite

ПОЛЕЗНЫЕ РНР-ФУНКЦИИ

ШАБЛОНИЗАТОР Smarty

ОСНОВЫ Ајах

PASOTA C SMTP, POP, RSS. MP3, reCAPTCHA, Disgus, Zend Guard, SPAW2

исходный код сложного *<u>ΠΡΟΕΚΤΑ</u>* 

SSL-COEDWHEHMA

СБОРКА ХАМРР

Материалы на www.bhv.ru

### УДК 681.3.06 ББК 32.973.26-018.2

К60

### **Колисниченко Д. Н.**

К60 PHP и MySQL. Разработка Web-приложений. — 4-е изд., перераб. и доп. — СПб.: БХВ-Петербург, 2013. — 560 с.: ил. — (Профессиональное программирование)

ISBN 978-5-9775-0876-6

Даны начала программирования на PHP: установка и настройка Apache, PHP, MySQL и кроссплатформенной сборки XAMPP, выбор редактора PHP-кода, синтаксис языка и самые полезные функции PHP 5.4. Рассмотрено создание собственного движка сайта и ряда дополнительных модулей — фотогалереи, RSS-граббера, модуля для работы с MP3, сервиса reCAPTCHA, а также применение мощного шаблонизатора Smarty и создание простейшего собственного шаблонизатора. Показано, как с помощью технологии Ajax добиться обновления данных на странице без ее перезагрузки. Для закрепления практики разработки Web-приложений рассмотрен сложный проект, приведены его подробное описание, исходный код и интеграция с популярным движком WordPress. В четвертом издании добавлен материал, знакомящий с механизмом кэширования MySQL, продуктом Zend Guard и процессом создания WAP-сервера.

На сайте издательства находятся дополнительные главы, все листинги из книги, а также необходимое программное обеспечение.

*Для Web-программистов*

УДК 681.3.06 ББК 32.973.26-018.2

### **Группа подготовки издания:**

Главный редактор *Екатерина Кондукова* Зам. главного редактора *Евгений Рыбаков* Зав. редакцией *Екатерина Капалыгина* Редактор *Владимир Красовский* Компьютерная верстка *Ольги Сергиенко* Корректор *Зинаида Дмитриева* Дизайн серии *Инны Тачиной*

Оформление обложки *Марины Дамбиевой*

Подписано в печать 31.08.12. Формат 70 $\times$ 100<sup>1</sup>/<sub>16</sub>. Печать офсетная. Усл. печ. л. 45,15. Тираж 1500 экз. Заказ № "БХВ-Петербург", 191036, Санкт-Петербург, Гончарная ул., 20. Первая Академическая типография "Наука" 199034, Санкт-Петербург, 9 линия, 12/28

© Оформление, издательство "БХВ-Петербург", 2013

ISBN 978-5-9775-0876-6 © Колисниченко Д. Н., 2013

# Оглавление

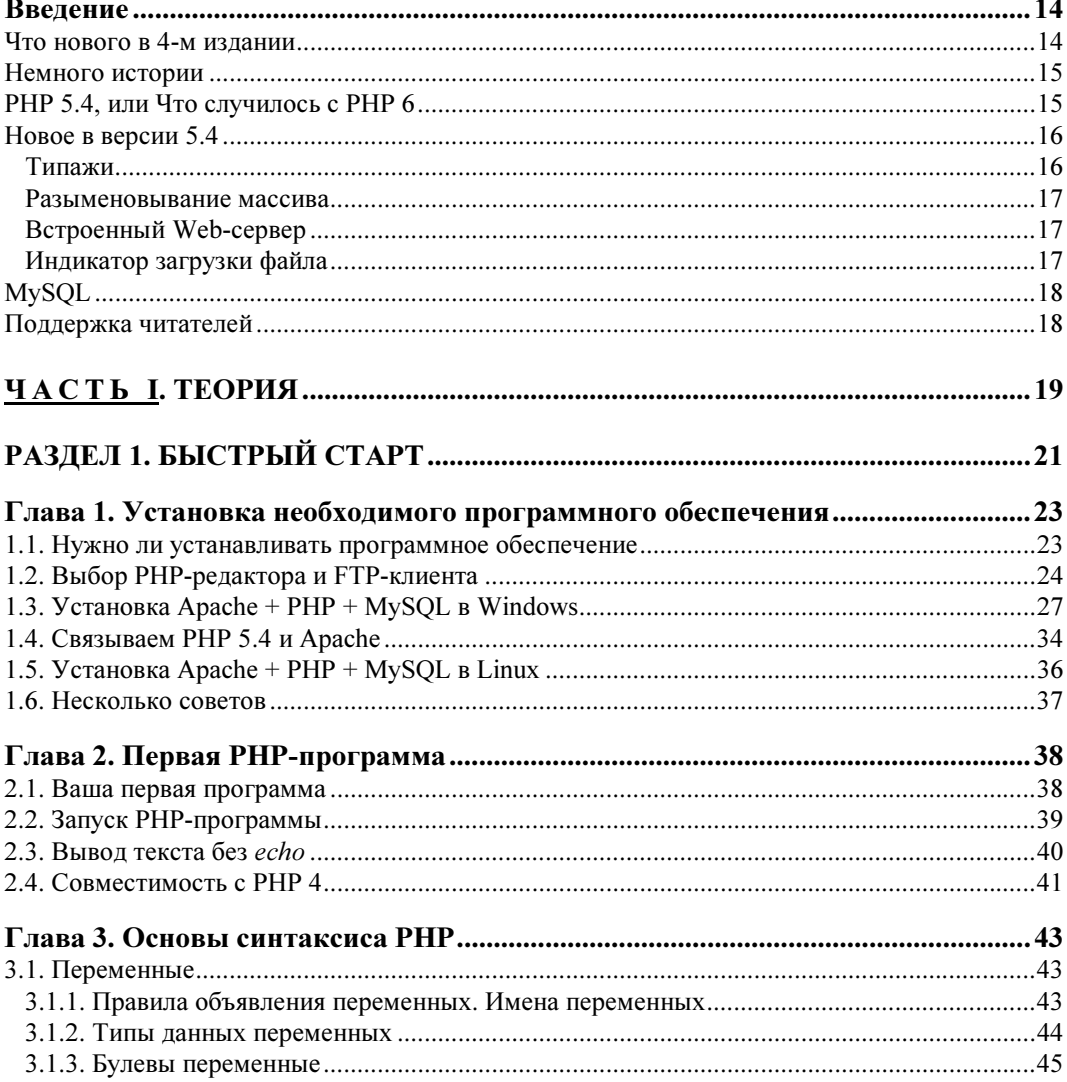

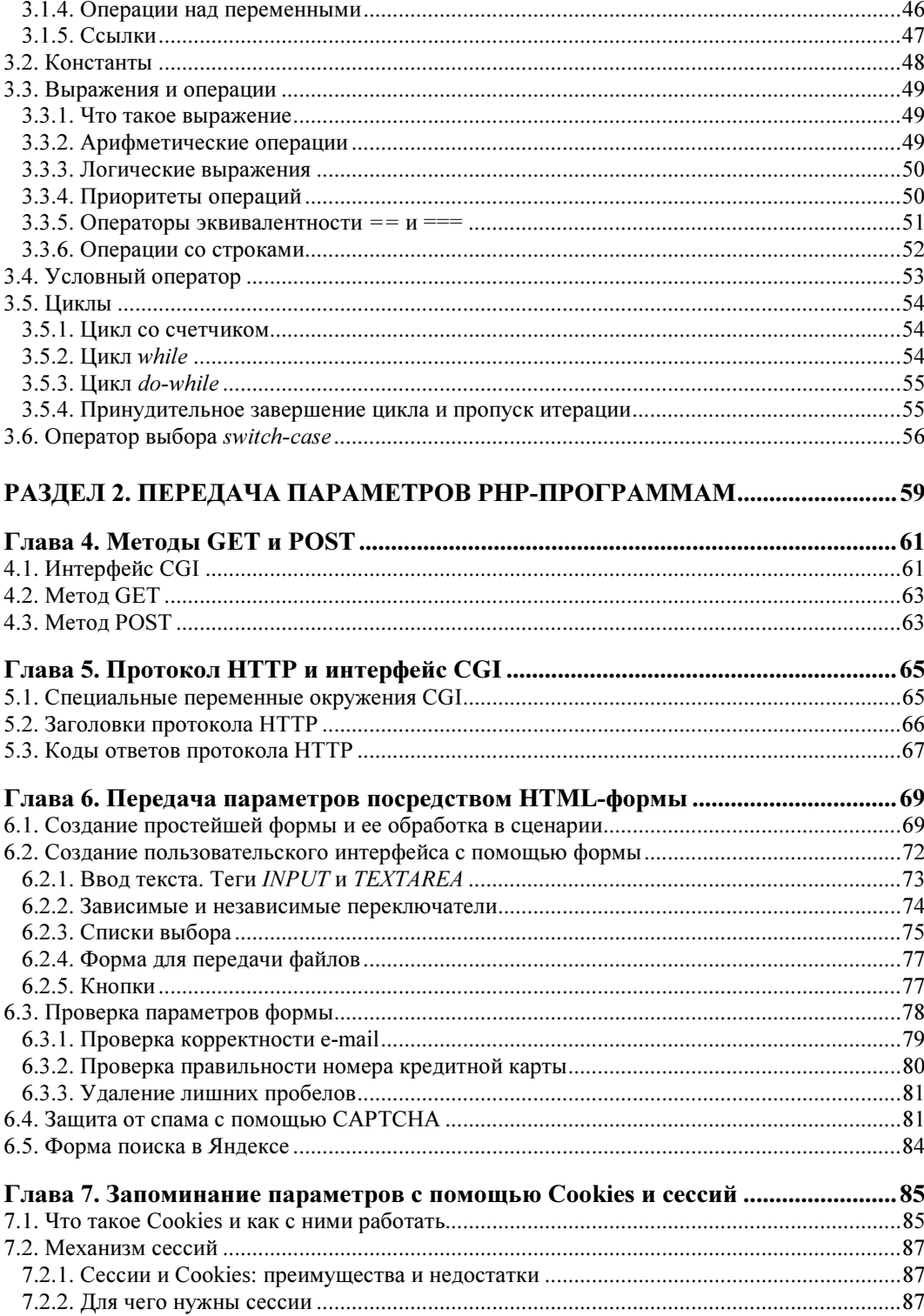

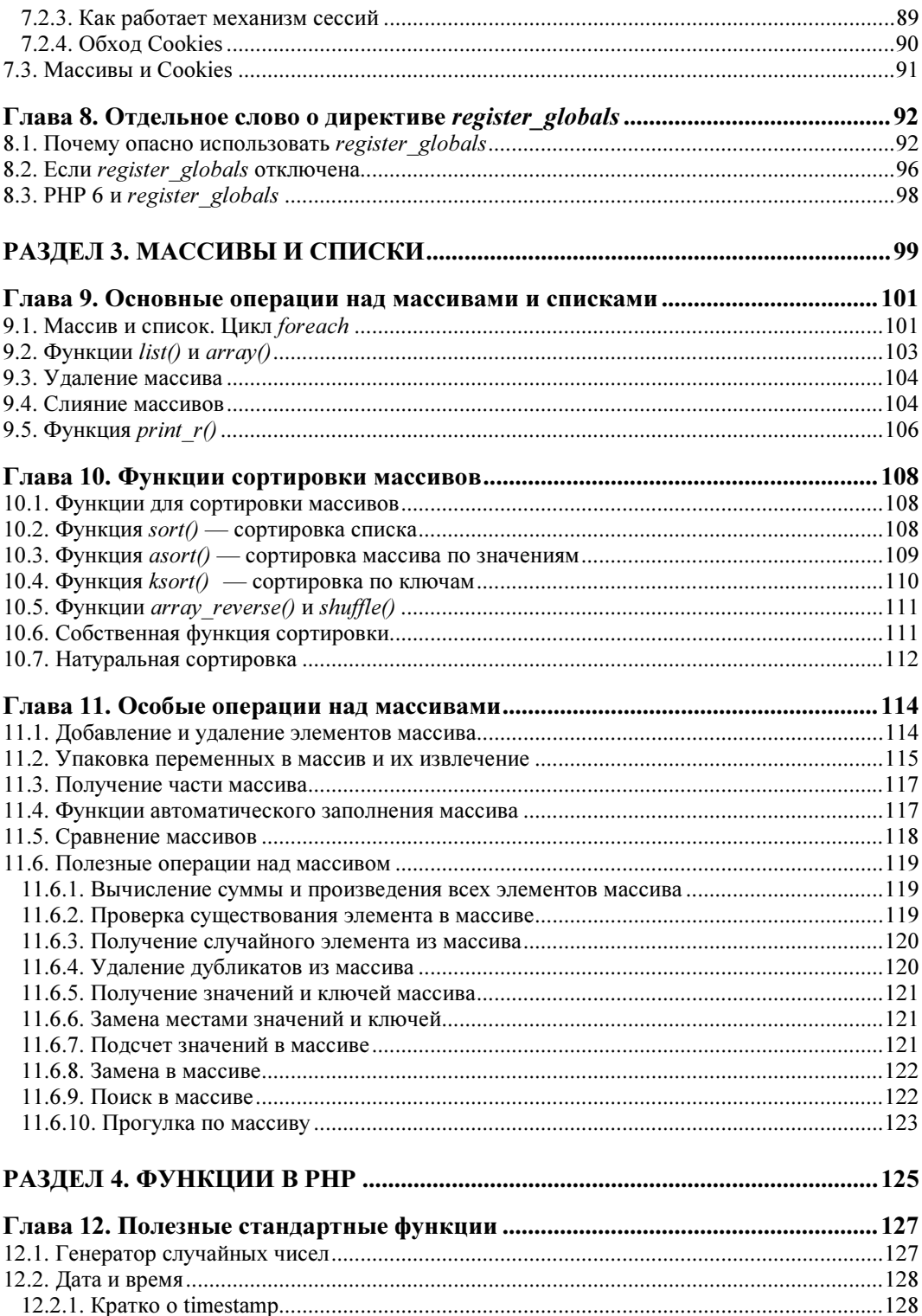

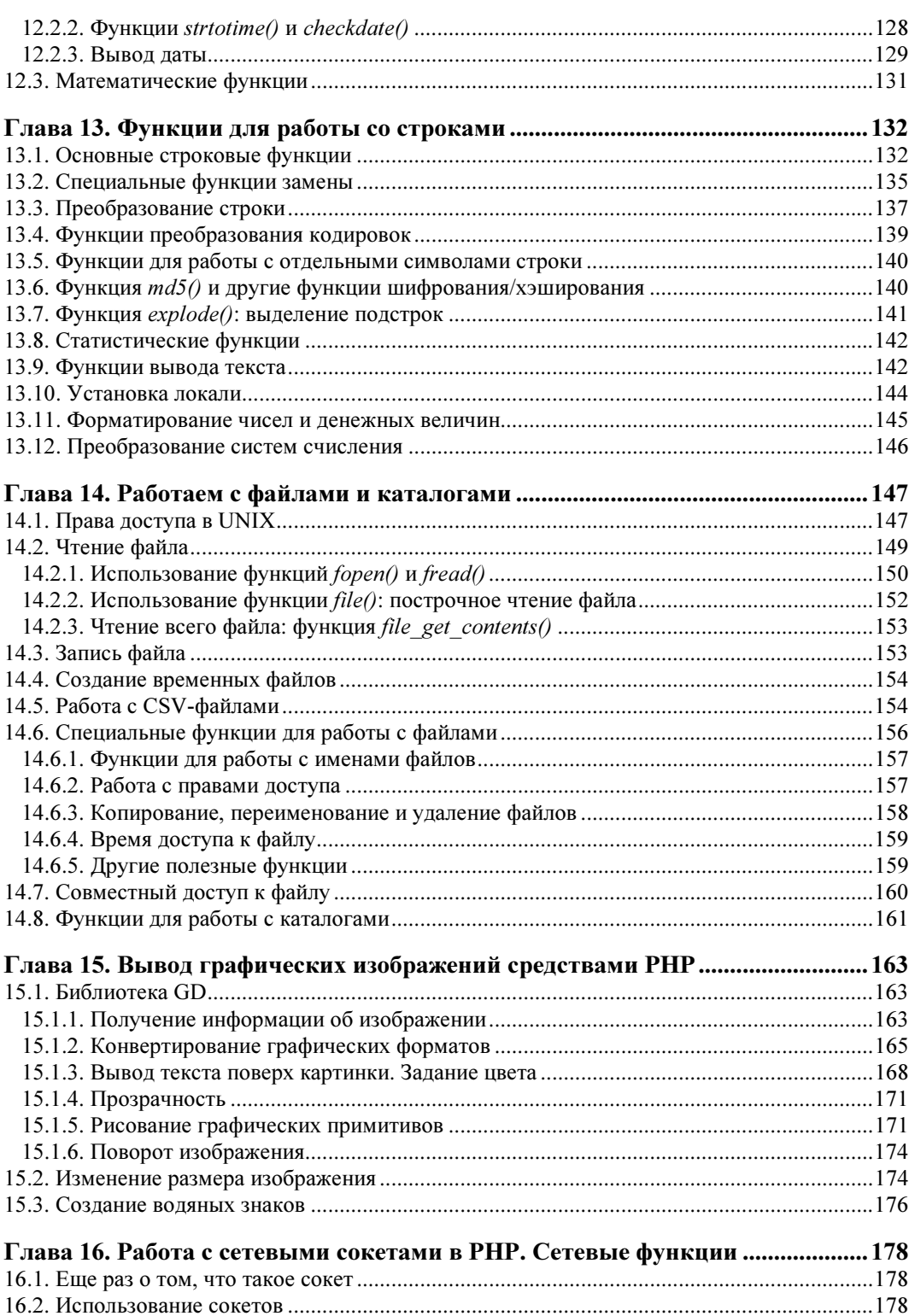

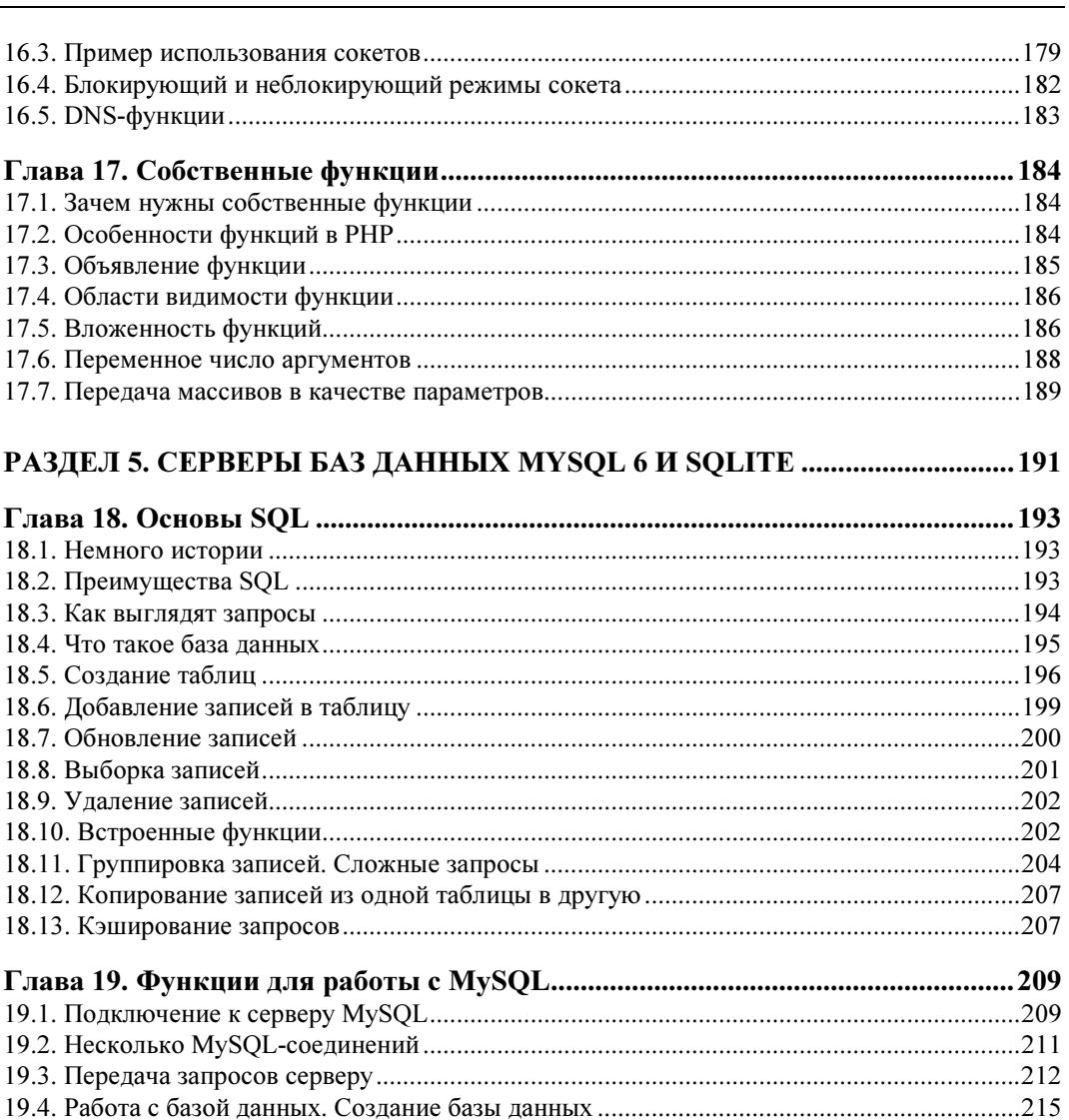

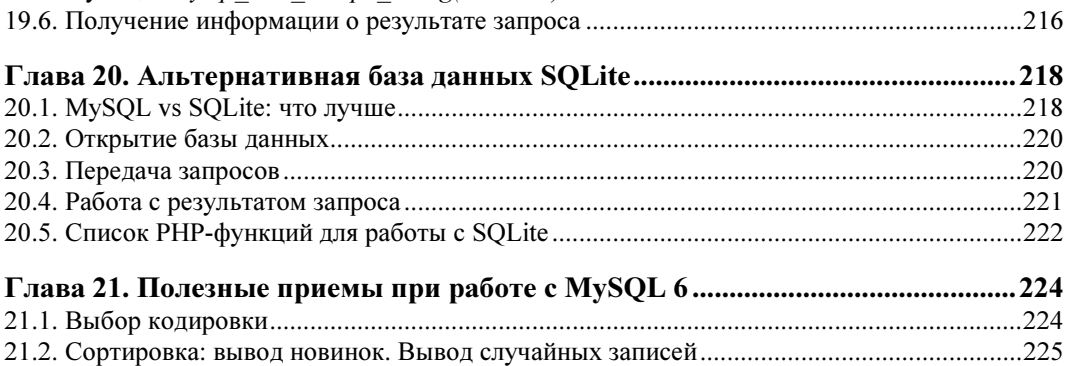

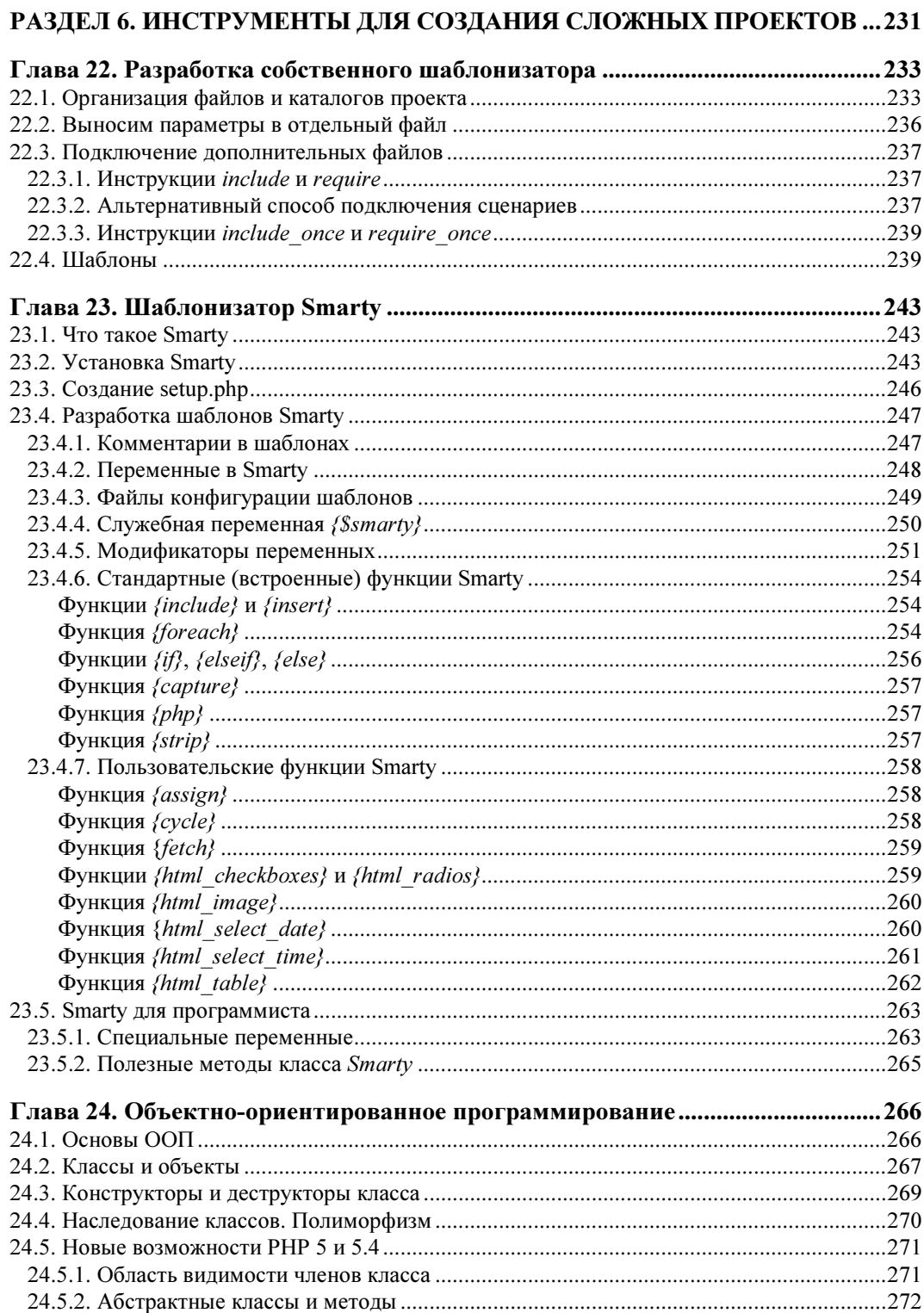

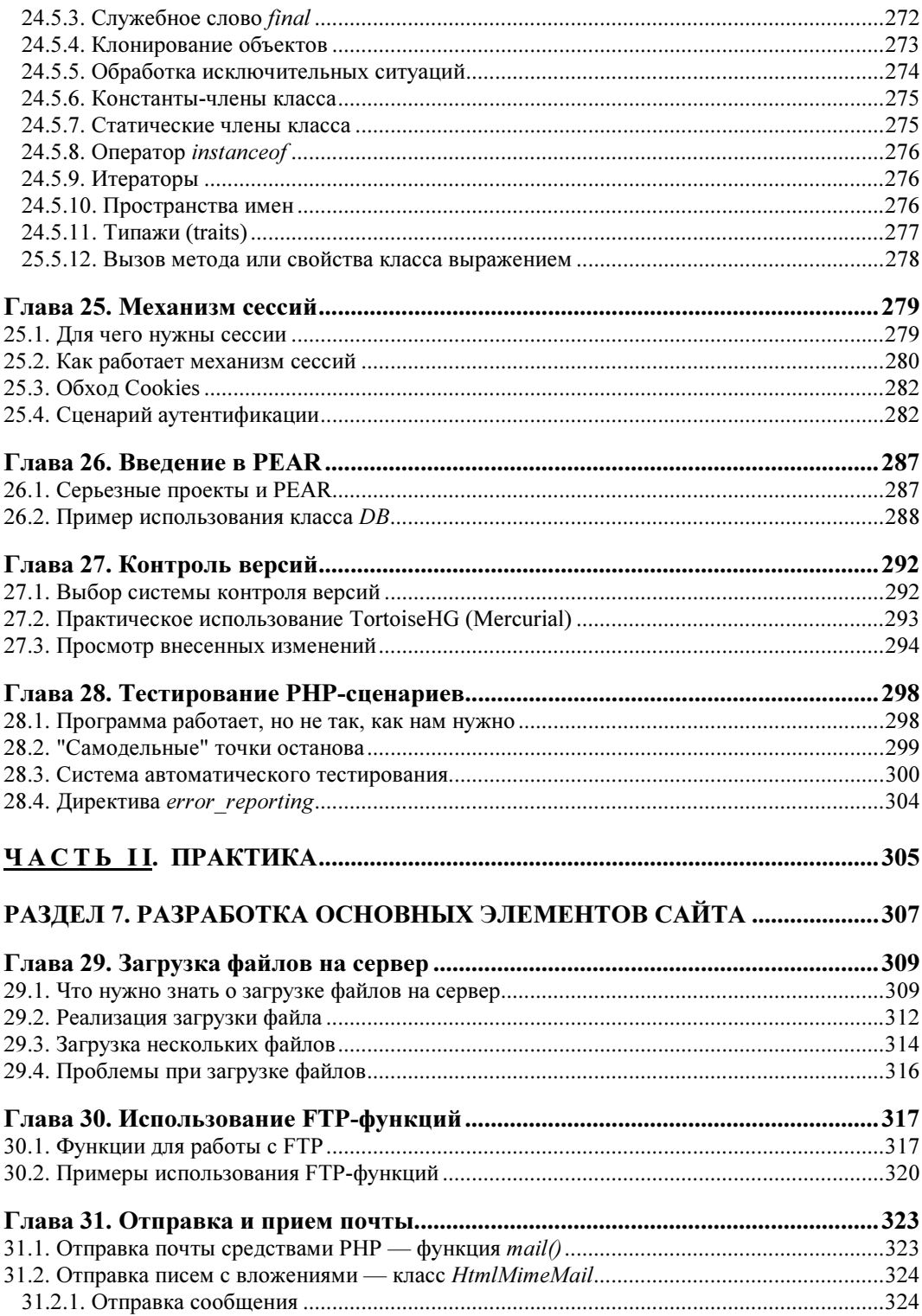

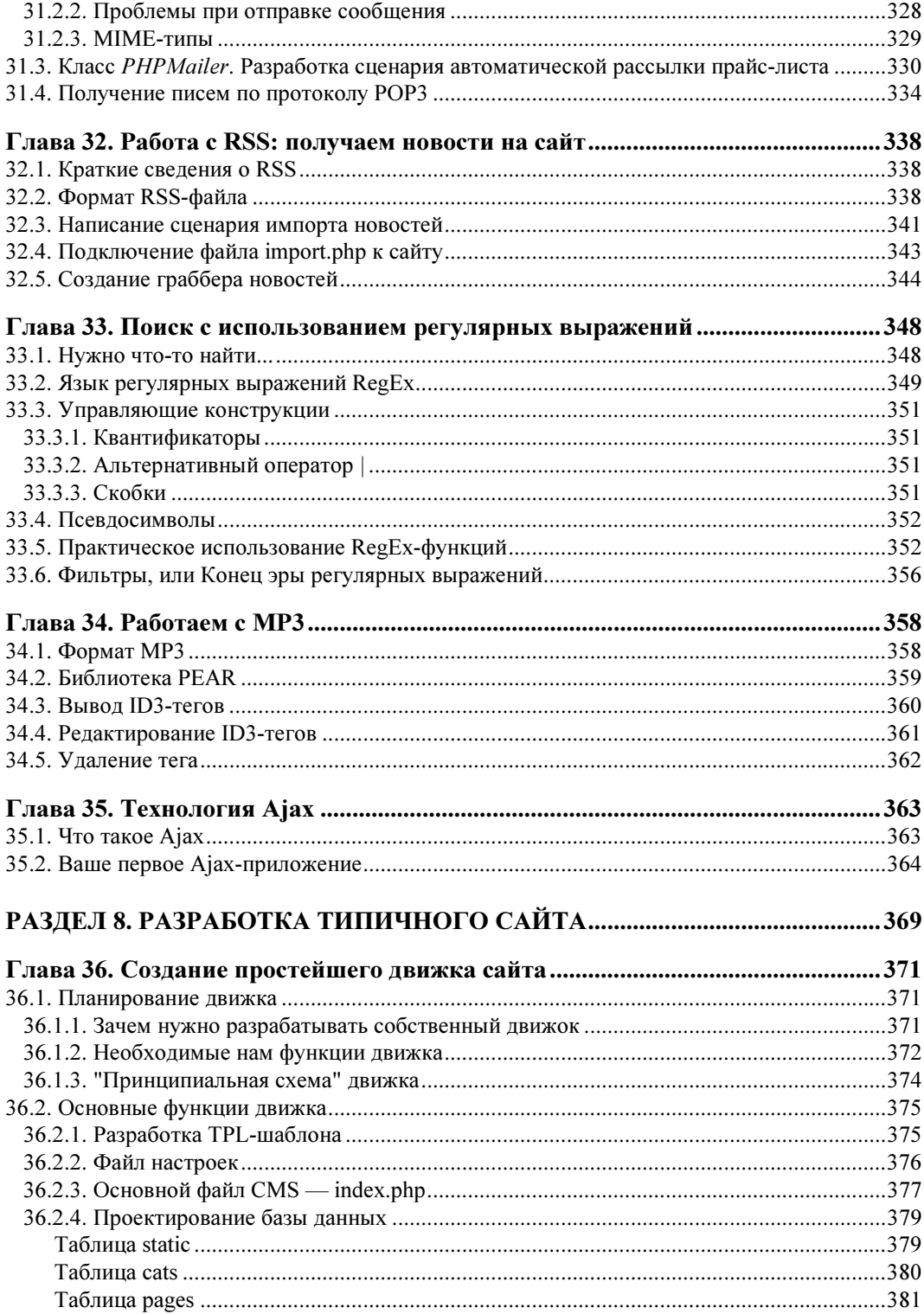

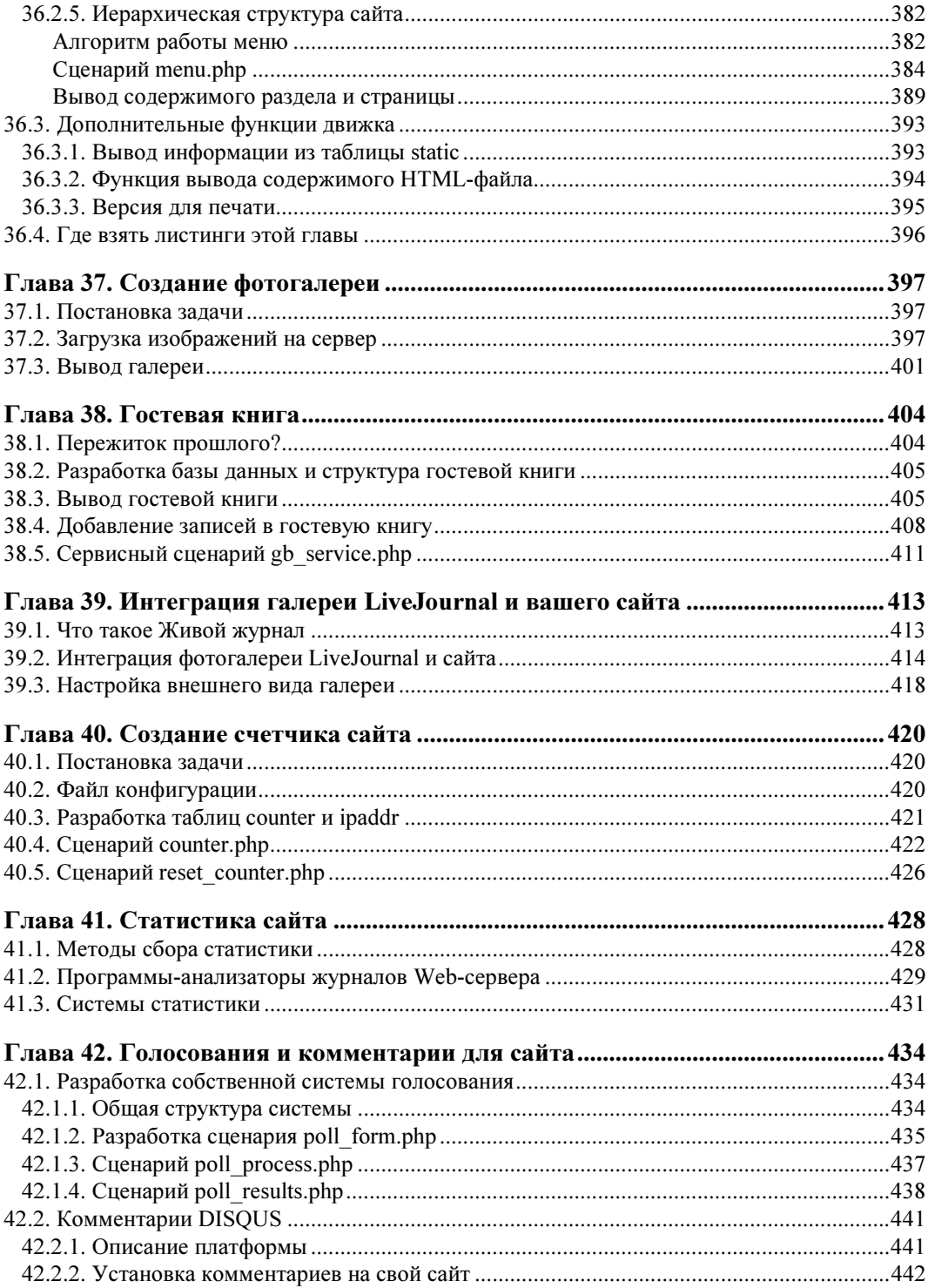

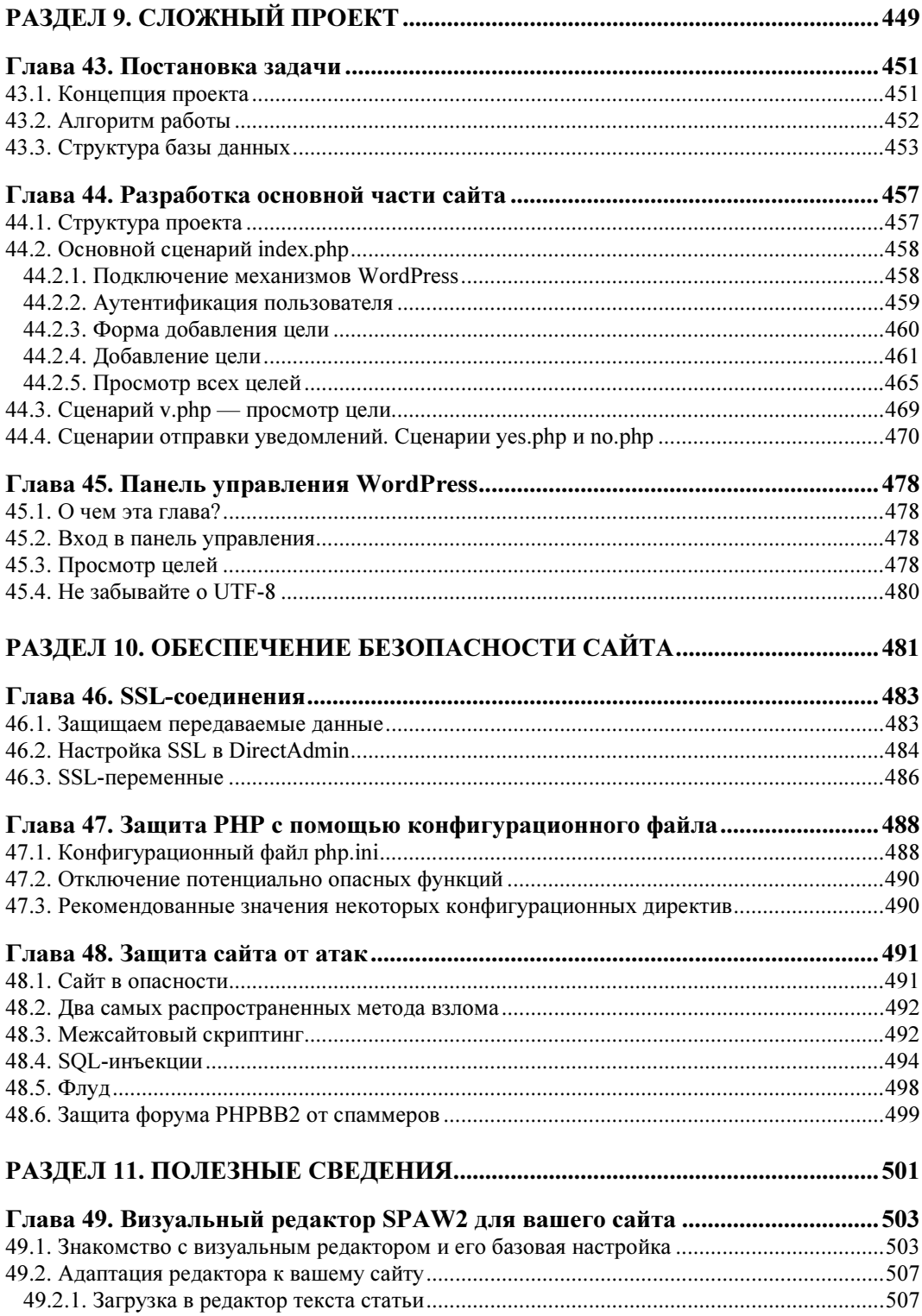

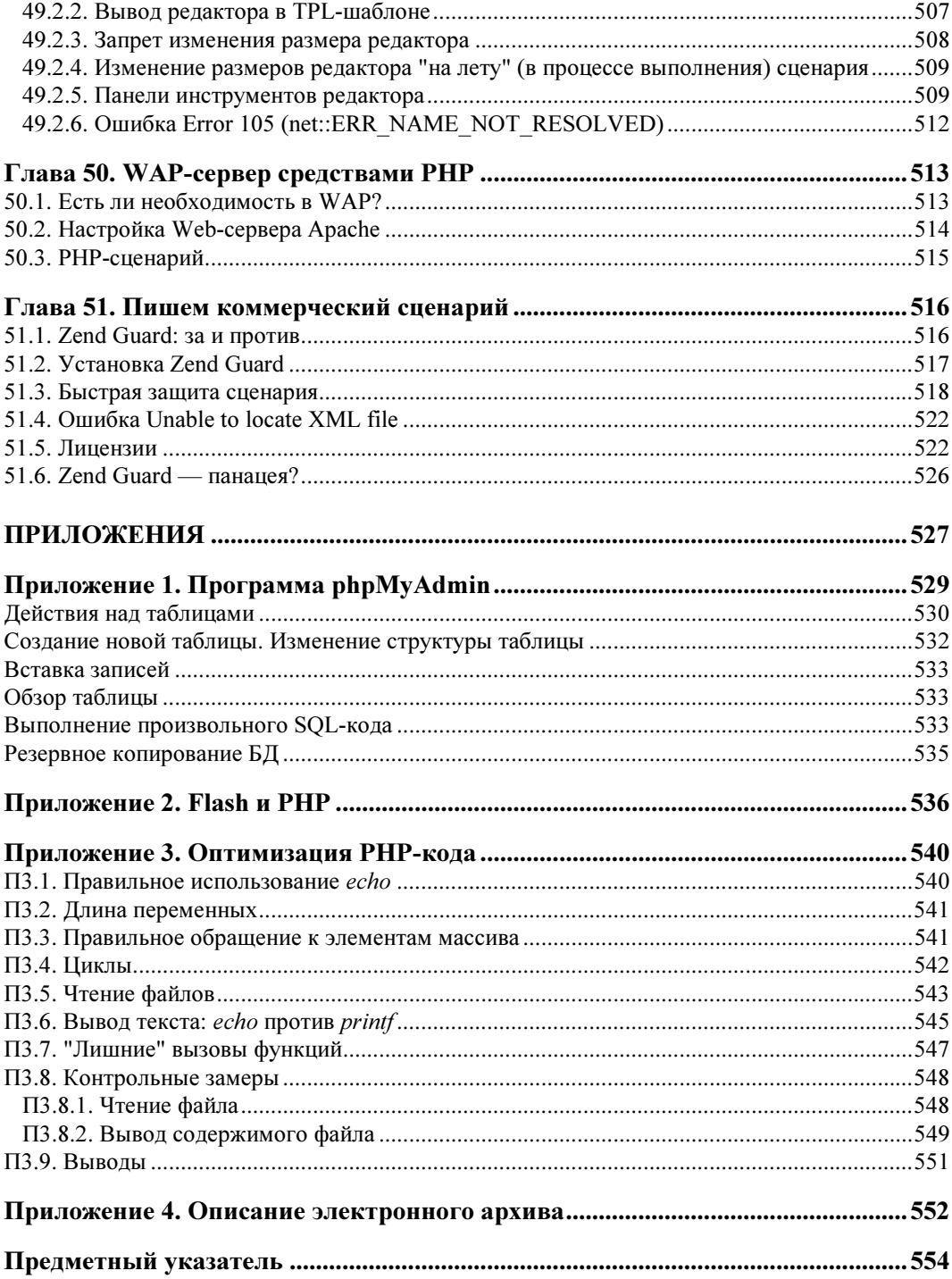

# ГЛАВА<sup>1</sup>

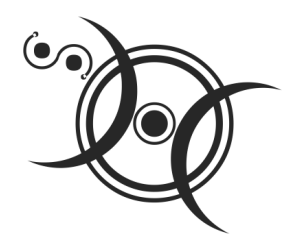

# Установка необходимого программного обеспечения

# 1.1. Нужно ли устанавливать программное обеспечение

При написании этой книги я вообще сомневался в целесообразности данной главы. Почему? Если вы купили эту книгу, значит, со временем собираетесь профессионально заниматься РНР (разрабатывать сайты, сценарии) или же планируете создать собственный сайт на РНР. Следовательно, вам понадобится хостинг с поддержкой РНР. Учитывая то, что РНР-хостинг сейчас стоит очень дешево, как и безлимитный Интернет, то все, что нужно для PHP-разработки, - это какой-нибудь текстовый редактор с поддержкой РНР-синтаксиса.

Все, что вам нужно, — это написать сценарий. В свою очередь, сценарий — это обычный текстовый файл. Как только сценарий будет готов, вам его нужно загрузить по FTP на ваш хостинг и запустить через браузер. При этом совсем не имеет значения, какую операционную систему вы используете: Windows, Linux или даже MacOS.

Ранее имело смысл устанавливать на свой компьютер Apache + PHP + сервер баз данных MySQL. Сейчас можно производить разработку и отладку сценариев непосредственно на сервере. Так даже правильнее, поскольку конфигурации Apache и РНР на локальном и удаленном сервере в 99% случаев будут различны, поэтому при переносе сценариев могут возникнуть нюансы. Какие именно? Начиная с самых безобидных, вроде отличающихся параметров базы данных MySQL, до разницы в версии РНР. С параметрами базы данных все просто: при переносе сценария с одного сервера на другой не забывайте проверять параметры доступа, иначе ваши сценарии откажутся работать. Чуть позже мы продемонстрируем пример, позволяющий легко избавиться от этой проблемы. А вот с версией РНР и установленными РНР-расширениями вообще могут возникнуть глобальные проблемы. Помню, я столкнулся со следующей проблемой. У меня был отлично работающий проект, отправляющий прайс-листы клиентам одной из поддерживаемых мною организаций. Сценарий был предельно простым: пользователь загружал новый прайс-лист, а сценарий отправлял его всем клиентам, адреса которых были в базе данных. Для отправки сообщений использовался класс PHPMailer. После переноса на другой сервер сценарий перестал запускаться, причем даже не выдавал сообщение об ошибке. Первым делом я запустил функцию phpinfo():

```
<?php
phpinfo();
\gtrsim
```
Результат меня немного поразил. На сервере была установлена четвертая (!) версия PHP. Учитывая, что уже есть версия 5.4, PHP 4 выглядит антиквариатом. Решить проблему удалось путем загрузки класса PHPMailer для PHP 4. Хорошо, что такой до сих пор сохранился на серверах разработчиков!

Иная распространенная проблема — отсутствие на другом сервере необходимых вам расширений. Например, вы создали галерею картинок, использующую функции из библиотеки GD. Но ваша галерея не будет работать, если на сервере не установлено расширение GD (РНР-библиотека GD). Поэтому, прежде чем размещать сценарий на сервере, вызовите функцию phpinfo() и убедитесь, что на сервере установлена нужная версия РНР и нужные расширения.

Как узнать, какая версия РНР вам нужна? Раньше на серверах могла быть установлена или одна из ранних версий РНР 5, или проверенная временем четвертая версия. Но сейчас РНР 4 на сервере не встретишь, все перешли на РНР 5.

Однако не забывайте, что в каждой версии (РНР 5.1, 5.2, 5.3 и 5.4) есть свои изменения, например новые параметры у функций и новые функции. Когда вы учитесь, по большому счету все равно, какая будет версия. Главное, чтобы вы знали, какая именно, дабы не возникало вопросов, почему та или иная функция не работает как следует.

Хотя, на самом деле, все не так страшно. Большинство функций будут работать, так что вы не испытаете никаких проблем. Исключение может составить разве что версия 5.4. По сути, это версия 6.0 (которая так и не вышла), но без Юникода.

Пока хостинг-провайдеры не спешат устанавливать версию 5.4, хотя она уже стабильна. Так что с ней делать? Поскольку есть релиз версии 5.4, то изучать ее стоит. Но пока будьте готовы, что далеко не все хостеры используют 5.4, а со временем переход обязательно состоится. В данный момент вы можете загрузить РНР 5.4 на свой компьютер и изучить новые возможности этой версии.

Итак, если вы не собираетесь устанавливать Web-сервер Apache, интерпретатор PHP и сервер баз данных на свой компьютер, вам понадобятся две программы текстовый редактор и FTP-клиент.

Нужно отметить, что в версии 5.4 есть встроенный Web-сервер, но я рекомендую все же использовать Apache, поскольку в большинстве случаев на сервере хостера будет установлен именно этот сервер и условия будут "ближе к боевым".

# 1.2. Выбор РНР-редактора и FTP-клиента

Из всех РНР-редакторов, которыми я пользовался, мне больше всего понравились два редактора — PHP Expert Editor и Zend Studio (вы без проблем найдете сайты разработчиков этих релакторов). Оба релактора коммерческие, но они стоят своих денег. PHP Expert Editor (рис. 1.1) обеспечивает не только подсветку синтаксиса, но и умеет проверять синтаксис сценария. Правда, для проверки синтаксиса вам нужно установить PHP (об этом позже) и указать его в настройках программы.

### **ПРИМЕЧАНИЕ**

Условно-бесплатную версию программы PHP Expert Editor вы найдете в архиве с дополнительными материалами, который можно скачать по адресу: http://dkws.org.ua/ mybooks/php adds.zip (в каталоге software архива). Также последнюю версию программы всегда можно скачать с сайта разработчиков http://phpexperteditor.com/.

| PHP Expert Editor 4.3 - [Untitled-1]        | $\mathbf{x}$<br>a Ch<br><b>CONTRACTOR</b>                                                                                                    |   |
|---------------------------------------------|----------------------------------------------------------------------------------------------------|---|
|                                             | $\Box$<br>   Файл Правка Поиск Вид Инструменты Запуск Макросы Настройки Окна Справка                                                                                                    |   |
|                                             | ■●日目しは西国の○スの◎年年のたなので○○マドはま用業」→■→あん                                                                                                    |   |
|                                             | $\ \cdot\ _{\mathbf{B}} \otimes \mathbf{B}$ , $\mathbf{B}$ , $\mathbf{A}$ , $\mathbf{A}$ , $\mathbf{A}$ , $\mathbf{A}$ , $\mathbf{A}$ , $\mathbf{B}$ , $\mathbf{B}$ , $\mathbf{B}$ , $\mathbf{B}$ , $\mathbf{B}$ , $\mathbf{B}$ , $\mathbf{B}$ , $\mathbf{B}$ , $\mathbf{B}$ , $\mathbf{B}$ , $\mathbf{B}$ , $\mathbf{B}$ | ≫ |
| Untitled-1                                  |                                                                                                    |   |
| Менеджер Кода                               | $\Box$ <html></html>                                                                                                    |   |
| 12<br>Имя<br>Линия<br>Untitled-1<br>F.      | <b>Fichead&gt;</b>                                                                                                    |   |
|                                             | <title></title><br>                                                                                                    |   |
| 6                                           | <b>日<body></body></b>                                                                                                    |   |
| 9                                           | $<$ ?php                                                                                                    |   |
| 10<br>11                                    |                                                                                                    |   |
| 12<br>13                                    | 2>                                                                                                    |   |
| 14                                          |                                                                                                    |   |
| 15<br>16                                    |                                                                                                    |   |
| 17                                          | $<$ /html>                                                                                                    |   |
| EO                                          | HU.                                                                                                    |   |
| 1:11<br><b>ANSI</b><br><b>WIN</b><br>Insert | <b>HTML</b> with scripts Untitled-1                                                                                                    |   |

Рис. 1.1. Программа PHP Expert Editor

Для этого выполните команду Запуск | Настройки, в появившемся окне перейдите на вкладку Интерпретаторы скриптов (рис. 1.2) и укажите путь к интерпретатору РНР. Для проверки синтаксиса нажмите клавишу <F7>.

Возможности Zend Studio куда шире (рис. 1.3). Чего стоит только автодополнение кода, когда программа "читает" ваши мысли и дописывает за вас РНР-код. Если вы работали с Delphi и другими продуктами Borland, то поймете, о чем я говорю. Поверьте, очень удобно.

В качестве FTP-клиента могу порекомендовать бесплатную программу FileZilla (рис. 1.4), которая доступна как для Windows, так и для Linux. Версия 3.5.3 этого FTP-клиента находится в архиве с дополнительными материалами в каталоге software.

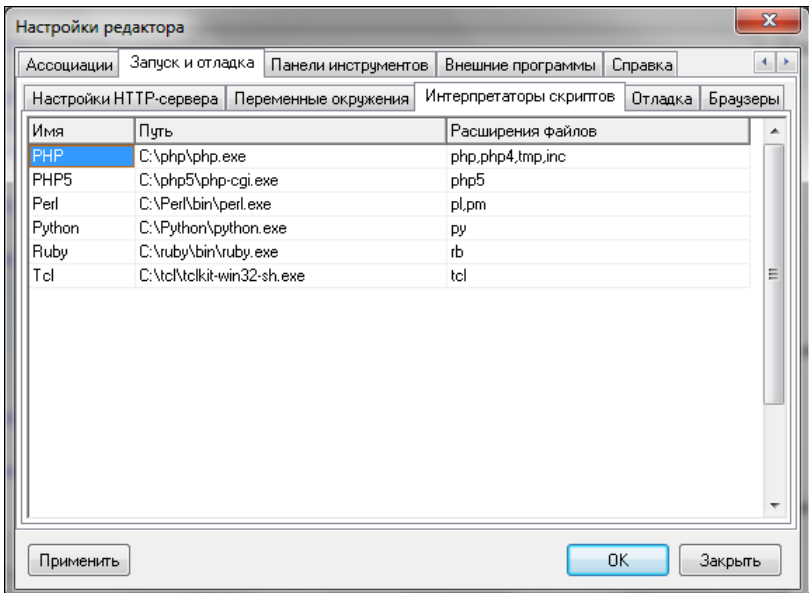

### Рис. 1.2. Путь к интерпретатору PHP

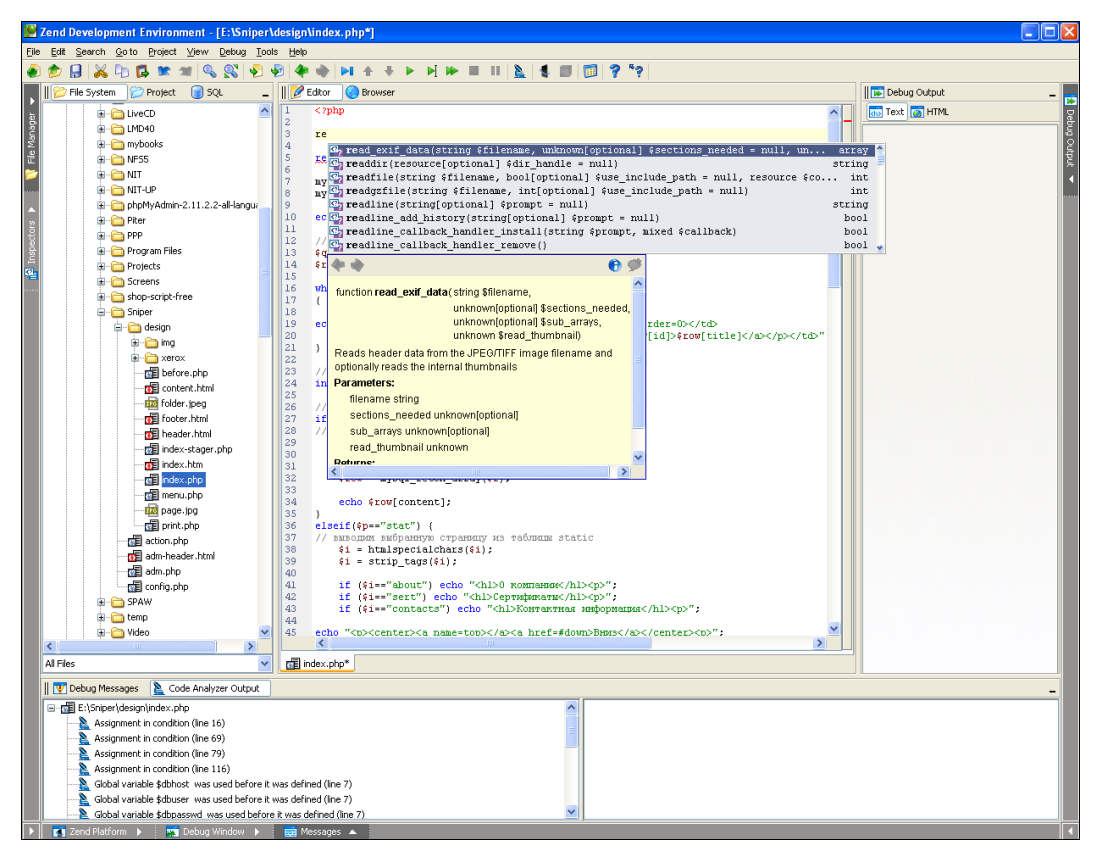

Рис. 1.3. Zend выводит не только имена функций, но и краткую справку по каждой функции

|                                                                                                    | nout - ftp://den@192.168.2.103:2100 - FileZilla                                                                                                    |                                                                                                    |   |                                                                                                    |                  |                                |                                | أتهارس<br>$\mathbf{x}$                                                                       |
|----------------------------------------------------------------------------------------------------|----------------------------------------------------------------------------------------------------|----------------------------------------------------------------------------------------------------|---|----------------------------------------------------------------------------------------------------|------------------|--------------------------------|--------------------------------|----------------------------------------------------------------------------------------------|
| Файл<br>Редактирование                                                                                                    | Вид<br>Передача Сервер                                                                                                    | Закладки<br>Помощь                                                                                                    |   |                                                                                                    |                  |                                |                                |                                                                                              |
| 湕                                                                                                    | Ξ                                                                                                    | $\mathbb{R}$ $\rightarrow$ $\mathbb{R}$                                                                                                    |   |                                                                                                    |                  |                                |                                |                                                                                              |
| XOCT:                                                                                                    | Имя пользователя                                                                                                    | Пароль:                                                                                                    |   | Порт:                                                                                                    |                  | Быстрое соединение             | ⊪▼                             |                                                                                              |
| Ответ:<br>Команда:<br>Ответ:<br>Команда:<br>Ответ:<br>Ответ:<br>Статус:<br>Локальный сайт:                                                                                                    | 200 Type set to I<br><b>PASV</b><br>227 Entering Passive Mode (192, 168, 2, 103, 53, 76)<br><b>MLSD</b><br>150 Connection accepted<br>226 Transfer OK<br>Список каталогов извлечен<br>C:\Users\Денис\Videos\                                                                                                    |                                                                                                    | ٠ | Удаленный сайт:                                                                                                    |                  |                                |                                | ۸<br>٠                                                                                       |
| 田一                                                                                                    | Videos<br><b>VirtualBox VMs</b><br>workspace<br>Главное меню<br>Мои документы<br>Шаблоны                                                                                                    | À<br>٠                                                                                                    |   | $\Box$<br>$23 - 0 - 2$<br>2<br>denix4<br>2.<br>Driver<br>P.<br>game<br>2 <sub>ht</sub>                                                                                                    |                  |                                |                                | A<br>E                                                                                       |
| Имя файла                                                                                                    | Размер<br>Тип файла                                                                                                    | ۸<br>Последнее измен                                                                                                    |   | Имя файла                                                                                                    |                  |                                |                                | Размер Тип файл: ^                                                                           |
| <sup>33</sup> 01-й выпуск.mkv<br>® 02-й выпуск.mkv<br><b>89 03-й выпуск.mkv</b><br>® 04-й выпуск.mkv<br>® 05-й выпуск.mkv<br><b>88 06-й выпуск.mkv</b><br>® 07-й выпуск.mkv<br>Сервер/Локальный файл<br>ftp://den@192.168.2.103:2100 | 517 025 370<br><b>BSplayer file</b><br>519 589 830<br><b>BSplayer file</b><br>518 447 639<br><b>BSplayer file</b><br>488 406 880<br><b>BSplayer file</b><br>508 271 245<br><b>BSplayer file</b><br>523 419 267<br><b>BSplayer file</b><br>517 939 611 BSplayer file<br>17 файлов. Общий размер: 8 246 533 545 байт<br>C:\Users\Денис\Videos\04-й выпуск.mkv | Ξ<br>26.02.2012 16:51:20<br>26.02.2012 17:08:52<br>26.02.2012 17:17:16<br>26.02.2012 17:40:16<br>26.02.2012 18:43:54<br>26.02.2012 18:44:26<br>26.02.2012 18:52:02<br>Файл на сервере<br>Hanpa<br>$\leftarrow$ |   | $3 - 0 - 2$<br>denix4<br><b>Driver</b><br>game<br><b>III</b> ht<br>ll i<br>$\overline{\phantom{a}}$<br>10 файлов и 15 каталогов. Общий размер: 2 876 437 559 байт<br>/3-0-2/Nu_Pogodi_1-16.BDRi | Ш<br>488 406 880 | Размер Приоритет<br>Нормальный |                                | Ε<br>Папка с ф<br>Папка с ф<br>Папка с ф<br>Папка с ф<br>Папка с ф<br>Папка с ф<br>Состояние |
| $\overline{a}$                                                                                                    |                                                                                                    | m,                                                                                                    |   |                                                                                                    |                  |                                |                                |                                                                                              |
| Файлы в задании (1)                                                                                                    | Неудавшиеся передачи                                                                                                    | Успешные передачи                                                                                                    |   |                                                                                                    |                  |                                |                                |                                                                                              |
|                                                                                                    |                                                                                                    |                                                                                                    |   |                                                                                                    |                  |                                | <b>/ ЕЕ Задание: 465.8 МіВ</b> |                                                                                              |

Рис. 1.4. Программа FileZilla

# 1.3. Установка Apache + PHP + MySQL **B Windows**

Если вы все-таки решили настроить собственный сервер, то приступим к установке. Первым делом вам нужно скачать с сайта www.apache.org Web-сервер Apache. Вы скачаете файл httpd 2.2.X-win32-x86-no ssl.msi. Запустите его. Процесс установки обычно проходит без осложнений, но мы все же рассмотрим его.

Версия 2.4 доступна пока только для UNIX, поэтому Windows-пользователям придется довольствоваться только версией 2.2.

# **ПРИМЕЧАНИЕ**

В архиве с дополнительными материалами, в каталоге software вы найдете обычную (no-SSL) и SSL-версию Apache для Windows. Linux-версии на диске нет, поскольку Apache входит в состав любого дистрибутива Linux, вам нужно только установить его. Несмотря на наличие в каталоге software установочных файлов Apache, не забудьте посетить страницу http://archive.apache.org/dist/httpd/binaries/win32/ - вполне возможно, что к моменту покупки книги вышла новая версия Apache. На диске находится версия 2.2.22, а также модуль mod ftp для Windows.

# **УСТАНОВКА В WINDOWS VISTA И WINDOWS 7**

Установку Apache. PHP и MySQL в Windows Vista и в Windows 7 желательно производить от имени администратора. Для этого щелкните на установочном файле правой кнопкой мыши и выберите команду Запуск от имени администратора.

Важно правильно указать информацию о сервере: доменное имя сети, доменное имя компьютера (если вы не планируете использовать сервер во всей локальной сети, лучше установить localhost) и адрес администратора (рис. 1.5). Также вам нужно выбрать способ запуска сервера:

- $\Box$  for All Users сервер будет установлен как Windows-сервис и будет доступен всем пользователям:
- $\Box$  only for the Current User сервер нужно будет запускать вручную и он будет использовать порт 8080, т. е. при обращении к серверу нужно будет указывать порт в URL, например http://localhost:8080/.

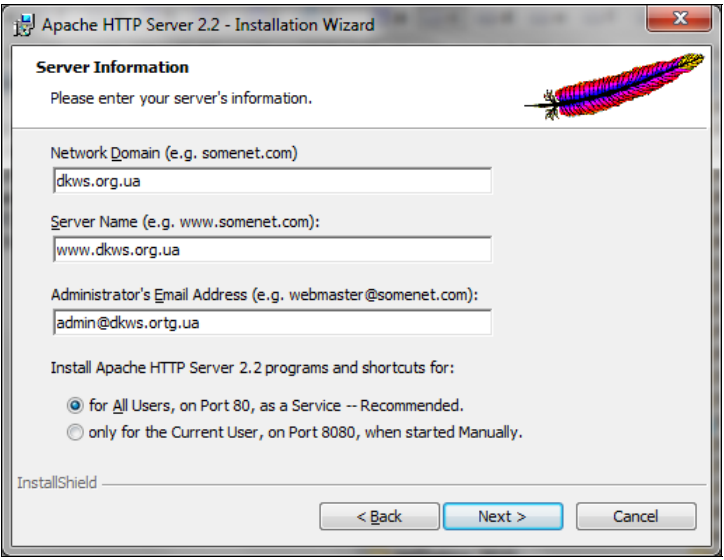

Рис. 1.5. Параметры сервера

Затем выберите Custom-тип установки и измените каталог установки Apache (рис. 1.6). По умолчанию используется каталог C:\Program Files\Apache Software Foundation\Apache2.2\, но намного проще установить сервер в каталог  $C:\WWW$ или D:\WWW. Нажав кнопку Space, вы можете посмотреть, сколько свободного места осталось на ваших дисках.

После установки Apache запустите браузер и введите следующий URL:

# http://localhost

Если вы увидите "It works!" (рис. 1.7), значит, установка Apache прошла успешно.

По умолчанию сервер Apache не поддерживает PHP. Поэтому скачайте с сайта www.php.net инсталлятор PHP (он тоже выполнен в виде MSI-пакета) и установите его. Обратите внимание на версию РНР! Если вы хотите использовать последние возможности РНР, нужно скачать РНР 5.3.

# PHP 5.3 и 5.4

В каталоге software архива с дополнительными материалами (http://dkws.org.ua/ mybooks/php\_adds.zip) вы найдете установочный файл PHP 5.3 и PHP 5.4. Версия 5.3 представлена в виде инсталлятора, а PHP 5.4 - в виде zip-архива, т. к. пока инсталлятор для нее не был создан. Поэтому связкой PHP + Apache придется заниматься самостоятельно.

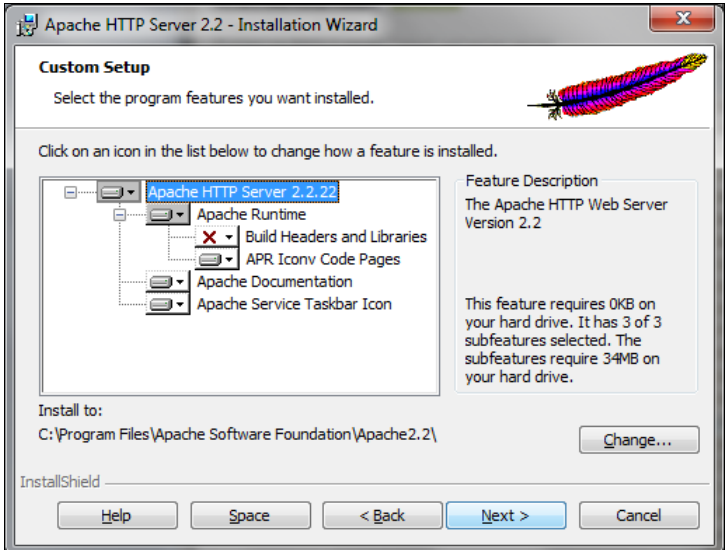

Рис. 1.6. Каталог для установки Apache

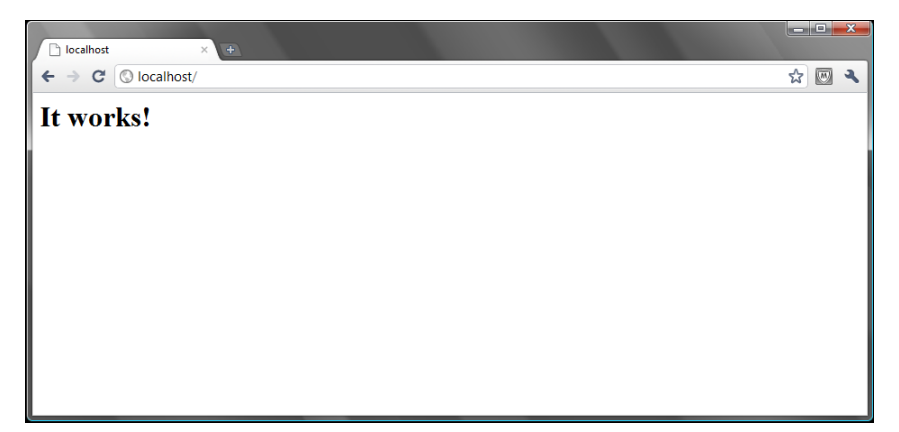

Рис. 1.7. Web-сервер работает!

При установке РНР обязательно выберите версию вашего Web-сервера. Мы установили версию 2.2, поэтому ее нужно выбрать при установке РНР (рис. 1.8). Далее нужно указать путь к конфигурационному каталогу Apache, чтобы инсталлятор PHP внес необходимые изменения в файлы конфигурации Apache. Если вы установили Apache в D:\WWW, то вам нужно указать каталог D:\WWW\conf.

Теперь нужно перезагрузить Apache. Для этого нажмите Пуск и введите команду services.msc. Отыщите в списке служб Apache 2.2 и нажмите кнопку Перезапуск службы (рис. 1.9). В случае возникновения ошибки перезапустите компьютер.

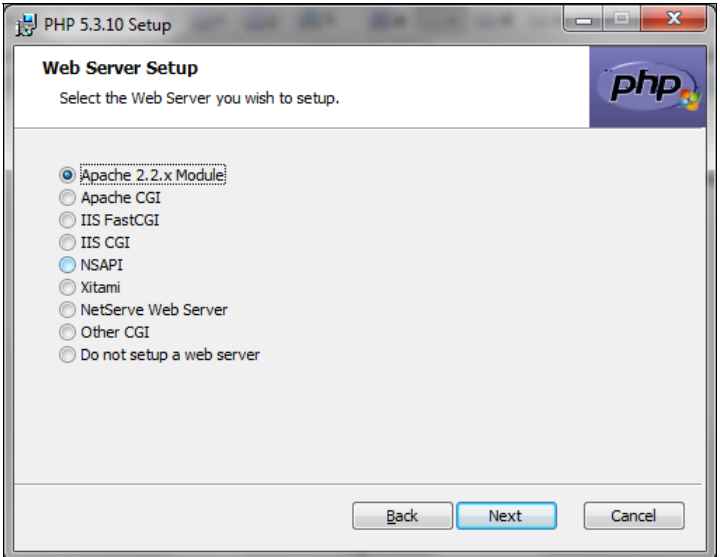

Рис. 1.8. Выбор версии Web-сервера

| Службы                |                                                                |            |           |             | $\Box$<br>Ö.   | $\mathbf{x}$ |  |
|-----------------------|----------------------------------------------------------------|------------|-----------|-------------|----------------|--------------|--|
| Действие<br>Файл      | Вид<br>Справка                                                 |            |           |             |                |              |  |
|                       | 開<br> 2 <br>$\blacksquare$<br>$\triangleright$<br>a<br>Ш<br>lэ |            |           |             |                |              |  |
| Службы (локалы<br>Имя |                                                                | Описание   | Состояние | Тип запуска | Вход от имени  |              |  |
|                       | Apache2.2                                                      | Apache/2   | Работает  | Автоматиче  | Локальная сис  | E.           |  |
|                       | <b>BranchCache</b>                                             | Эта служб  |           | Вручную     | Сетевая служба |              |  |
|                       | <b>C.</b> DHCP-клиент                                          | Регистрир  | Работает  | Автоматиче  | Локальная слу  |              |  |
|                       | <b>C. DNS-клиент</b>                                           | Служба D   | Работает  | Автоматиче  | Сетевая служба |              |  |
|                       | KtmRm для коор                                                 | Координи   |           | Вручную     | Сетевая служба |              |  |
|                       | Microsoft .NET Fr                                              | Microsoft  |           | Вручную     | Локальная сис  |              |  |
|                       | MotoHelper Service                                             |            | Работает  | Автоматиче  | Локальная сис  |              |  |
|                       | <b>CA: Parental Controls</b>                                   | Эта служб  |           | Вручную     | Локальная слу  |              |  |
|                       | Plug-and-Play                                                  | Позволяет  | Работает  | Автоматиче  | Локальная сис  |              |  |
|                       | Q. Quality Windows                                             | Quality Wi |           | Вручную     | Локальная слу  |              |  |
|                       | Superfetch                                                     | Поддержи   | Работает  | Автоматиче  | Локальная сис  |              |  |
|                       | <b>W</b> Traffic Inspector                                     | Прокси се  | Работает  | Автоматиче  | Локальная сис  |              |  |
|                       | W. VMware Authoriza Authorizati                                |            | Работает  | Автоматиче  | Локальная сис  |              |  |
|                       | W. VMware DHCP Ser DHCP servi                                  |            | Работает  | Автоматиче  | Локальная сис  |              |  |
|                       | W. VMware NAT Serv Network a                                   |            | Работает  | Автоматиче  | Локальная сис  |              |  |
|                       | W. VMware USB Arbit Arbitration                                |            | Работает  | Автоматиче  | Локальная сис  |              |  |
|                       | W. VMware Workstati Remote ac                                  |            | Работает  | Автоматиче  | Локальная сис  |              |  |
| Ш<br>Þ                | Расширенный $\lambda$ Стандартный,                             |            |           |             |                |              |  |
|                       |                                                                |            |           |             |                |              |  |

Теперь вам осталось скачать и установить сервер баз данных MySOL (http:// mysql.com/). Его установка проходит вообще без каких-либо нюансов, поэтому мы не будем ее подробно рассматривать. В каталоге software вы найдете версию 5.5 (на ланный момент это рекомендуемая, не экспериментальная версия MvSOL). В главе 2 мы напишем сценарий test.php, тестирующий созданную вами конфигурацию. Данный сценарий нужно поместить в подкаталог D:\WWW\htdocs.

Если вам лень устанавливать все отдельно, вы можете установить пакет ХАМРР, сочетающий Apache, PHP и MySQL "в одном флаконе". Скачать последнюю версию ХАМРР можно по адресу http://www.apachefriends.org/en/xampp.html. В каталоге software вы найдете последнюю (на момент написания этих строк) версию  $XAMPP = 1.7.7.$ 

Основное преимущество ХАМРР — простота установки и управления всеми сервисами, входящими в его состав (Web-сервер, FTP-сервер и MySQL). Но у ХАМРР есть и недостаток — версии программного обеспечения, входящие в его состав, отстают от текущих. Впрочем, последняя версия ХАМРР меня порадовала. В ней Apache версии 2.2.21 (последняя из ветки 2.2 — 2.2.22) и PHP версии 5.3.8.

Установка ХАМРР проблем не вызывает. Программа нормально работает в актуальных версиях Windows — XP, Vista и Windows 7. В Windows Vista и Windows 7 программу установки ХАМРР нужно запускать от имени администратора.

Желательно устанавливать ХАМРР в корневой каталог диска С:\, а не в каталог C:\Program Files, чтобы не было различных проблем с правами доступа — так рекомендуют разработчики ХАМРР. Да и вам добираться до ваших файлов будет проще.

При установке Apache и MySQL вас спросят, как вы хотите запускать эти программы — в качестве сервисов (служб) Windows или вручную. Если вы собираетесь программировать на PHP каждый день, тогда удобнее запускать Apache и MySOL как сервисы. Но помните, что даже когда они вам не нужны, они все равно занимают память и потребляют ресурсы процессора. Поэтому, если вы собираетесь программировать на РНР время от времени, лучше запускать эти программы вручную. Для этого выполните команду меню Пуск | Все программы | XAMPP for Windows | **XAMPP Control Panel.** Вы увидите панель управления ХАМРР. Панель управления позволяет запустить, остановить и настроить подконтрольные сервисы (рис. 1.10):

- $\Box$  Apache это и есть Web-сервер;
- $\Box$  MySql сервер баз данных;
- $\Box$  FileZilla простейший FTP-сервер для Windows;
- **I Mercury** простейший почтовый сервер (точнее, агент доставки почты MTA) для Windows;
- $\square$  **Tomcat** программа-контейнер сервлетов, написана на языке Java и реализует спецификацию сервлетов и спецификацию JavaServer Pages (JSP).

Все сервисы запускать не нужно — вам хватит первых двух. Третий сервис нужно запустить, если вы хотите написать PHP-сценарий, взаимодействующий с FTP- сервером — вам не нужно искать какой-то FTP-сервер, все будет у вас под рукой. Система Мегсигу подойдет для проектов, подразумевающих отправку почты - без запуска Mercury ваши проекты не смогут отправлять почту стандартной функцией mail () ИЛИ Же вам придется использовать дополнительные классы вроде PHPMailer для отправки почты через сторонние SMTP-серверы.

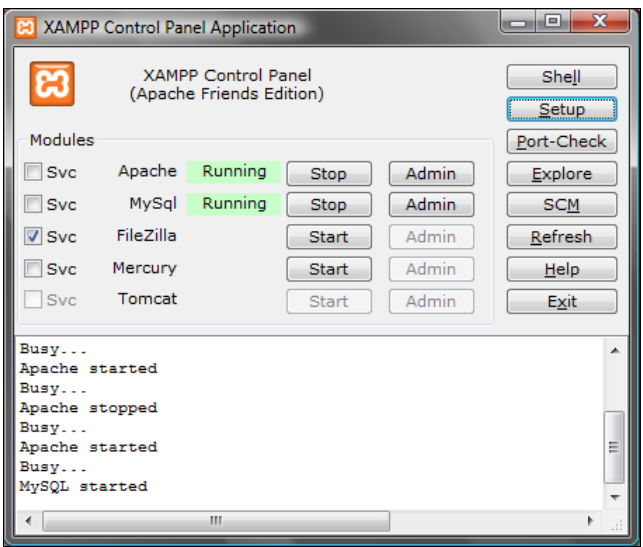

Рис. 1.10. Панель управления ХАМРР

Для запуска сервиса нажмите кнопку Start напротив его имени. В случае успешного запуска кнопка Start превратится в кнопку Stop (используется для останова сервиса), а между названием сервиса и кнопкой Stop появится надпись Running.

Кнопка Admin (становится активной после запуска сервиса) позволяет настраивать выбранный сервис. На рис. 1.11 изображена страница настройки Apache, а нажатие кнопки Admin для MySql приводит к вызову программы phpMyAdmin (рис. 1.12). Программа phpMyAdmin предоставляет удобный Web-интерфейс для управления вашими базами данных. Подробно программа описана в приложении 1.

Нажатие кнопки Setup (см. рис. 1.10) вызовет сервисное меню ХАМРР (рис. 1.13):

- $\Box$  1 запустить панель управления ХАМРР (команда для вас неактуальна, поскольку панель управления уже запущена);
- $\Box$  2 изменить каталог установки ХАМРР (а вот эта команда может понадобиться);
- $\Box$  3 отключить HTTPS (SSL);
- $\Box$  4 отключить SSI (Server Side Includes);
- $\Box$  5 поддержка только IPv4 (по умолчанию поддерживаются IPv4 и IPv6);
- $\Box$  6 отключить mod perl;
- $\Box$  7 отключить Apache::ASP;
- $\Box$  х выход.

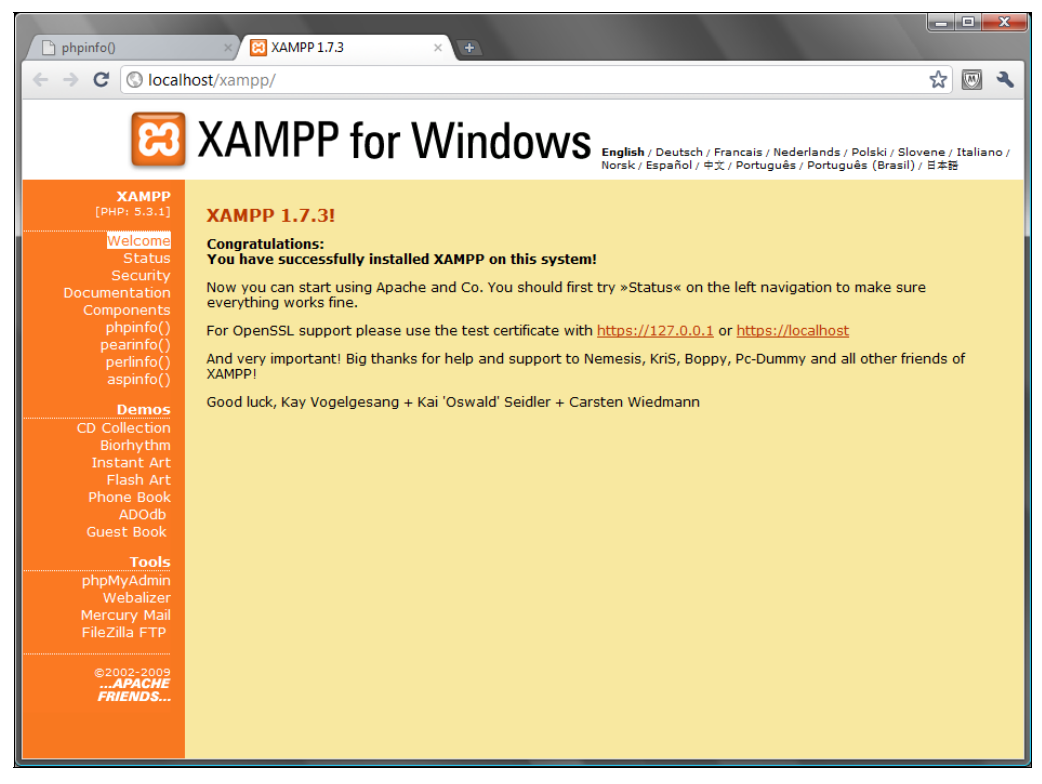

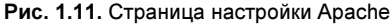

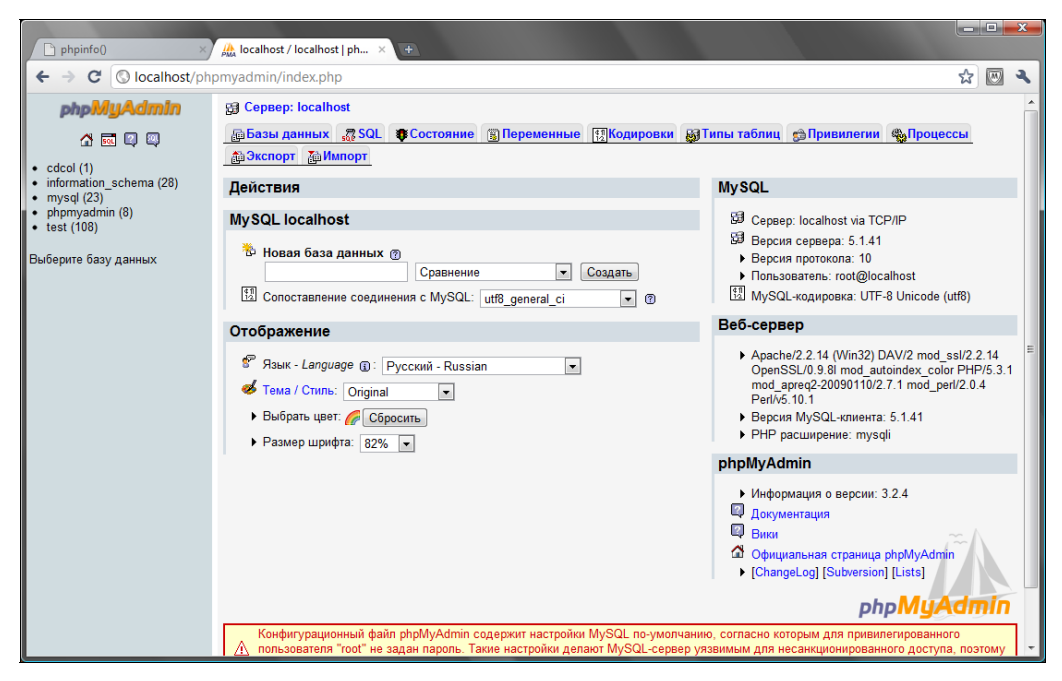

Рис. 1.12. Программа phpMyAdmin

| ıш<br><b>EXC:\windows\system32\cmd.exe</b>                                                                                                    |
|----------------------------------------------------------------------------------------------------|
| $XAMPP 1.7.3 - Setup$<br>#                                                                                                    |
| Authors: Carsten Wiedmann <carsten_sttgt@gmx.de><br/>#<br/>Kay Uogelgesang <kvo@apachefriends.org></kvo@apachefriends.org></carsten_sttgt@gmx.de>                                                                                                    |
| 1. start XAMPP Control Panel<br>2. relocate XAMPP<br>(current path: C:\xampp\xampp)<br>3. disable HTTPS (SSL)<br>4. disable Server Side Includes (SSI)<br>5. enable IPv4 only (current: IPv4/6 (auto))<br>6. disable mod_perl<br>7. disable Apache::ASP |
| Exit<br>$\mathbf{x}$<br>Please choose (1-7/x):                                                                                                    |

Рис. 1.13. Сервисное меню ХАМРР

Для выхода из панели управления ХАМРР используется кнопка Exit (см. рис. 1.10). Помните, что при выходе из нее запущенные сервисы не будут остановлены. Если вы хотите завершить работу сервисов, нажмите кнопку Stop напротив каждого запущенного сервиса, а затем уже нажимайте кнопку Exit.

Ваши РНР-сценарии при использовании ХАМРР нужно поместить в подкаталог htdocs каталога установки ХАМРР. Например, если вы установили ХАМРР в каталог с:\xampp, то PHP-сценарии нужно поместить в каталог с:\xampp\htdocs.

При написании сценариев, использующих MySQL, вы можете применить следующие параметры доступа:

- $\Box$  cepsep MySQL localhost;
- П имя пользователя root;
- $\Box$  пароль отсутствует;
- □ база данных по умолчанию test (но вы можете создать другую БД с помощью phpMyAdmin).

# 1.4. Связываем PHP 5.4 и Apache

Все хорошо, но выполнив все предыдущие рекомендации, вы получите установленный сервер Apache с PHP 5.3, а это несколько не то, что мы хотели. Инсталлятор 5.3 производит всю настройку автоматически, но для версии 5.4 пока не создан инсталлятор, поэтому настраивать придется все вручную.

Установите Apache, как было показано ранее. По умолчанию Apache 2.2.22 устанавливается в каталог C:\Program Files\Apache Software Foundation\Apache2.2\. Вы же можете его установить в C:\WWW, чтобы было удобно добираться к своим сценариям и конфигурационным файлам.